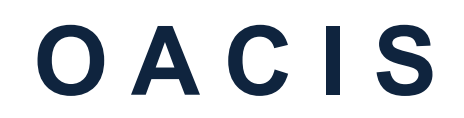

**O**pen **A**rchitecture **C**ontrol **I**ntegrated **S**ystem

## **Quick Installation Guide for OACIS-1X**

**Version 01.20**

## SERVO PRESS | NUT RUNNER | DAQ & ANALYSIS | SPC

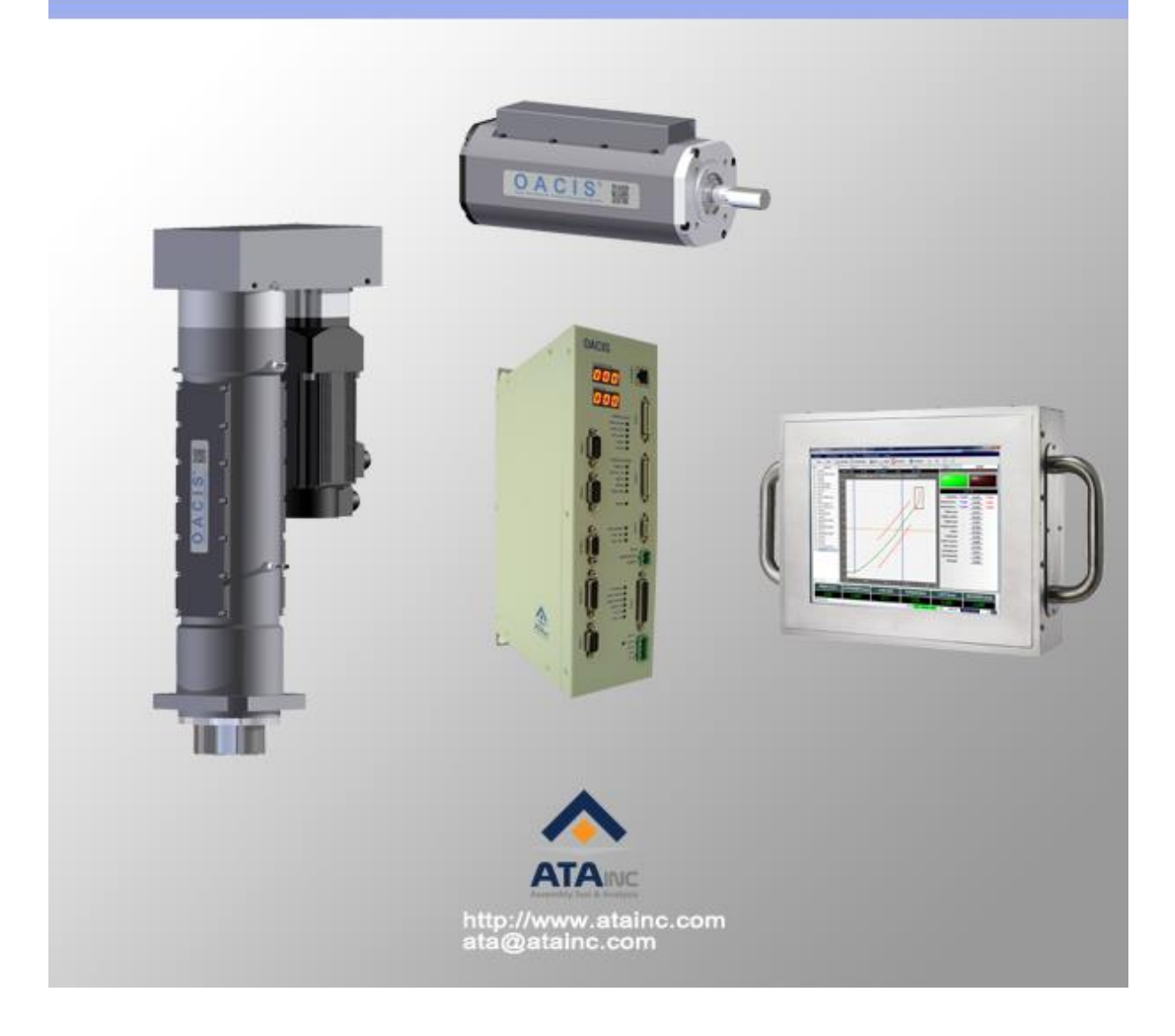

# **Quick Installation Guide**

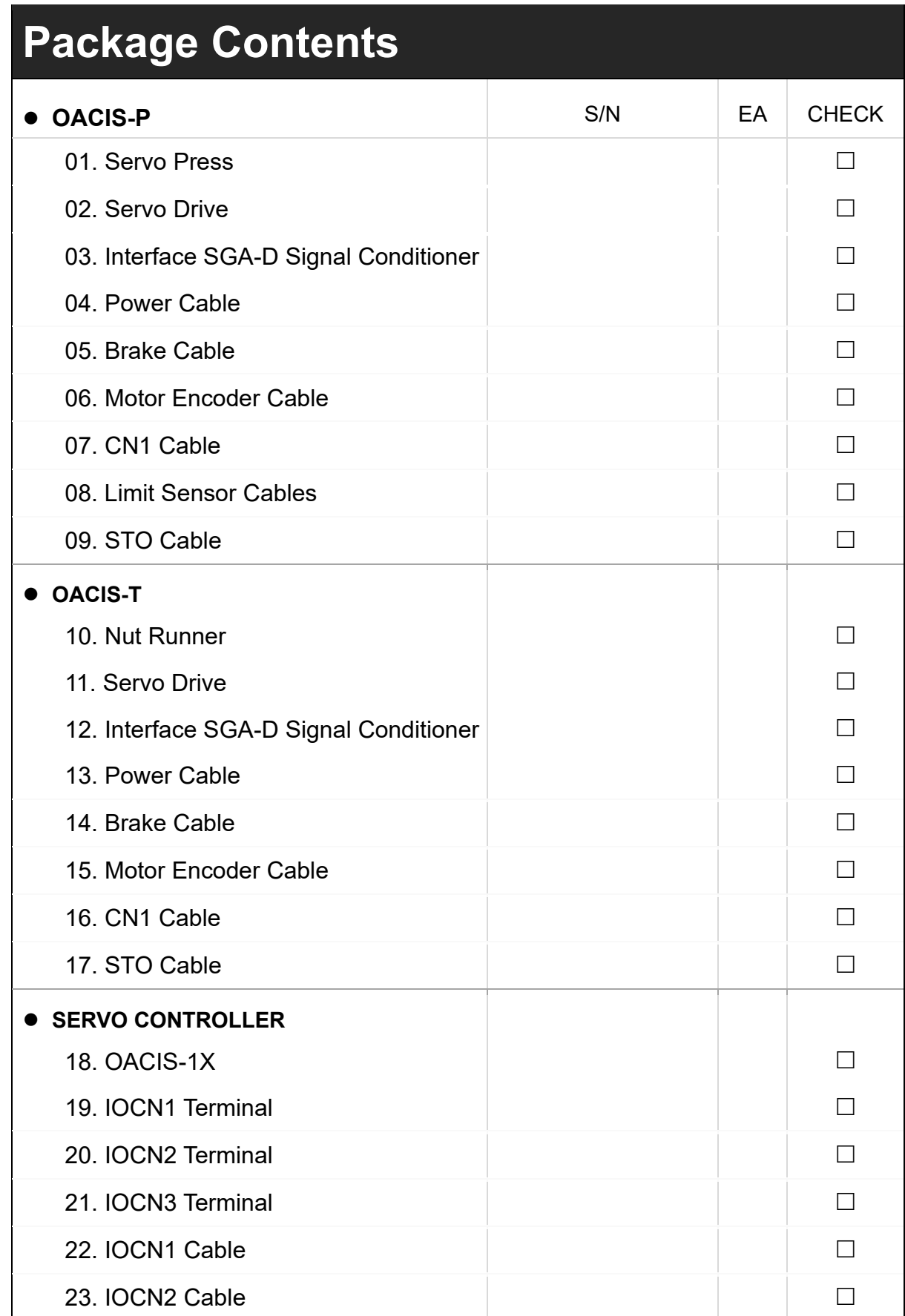

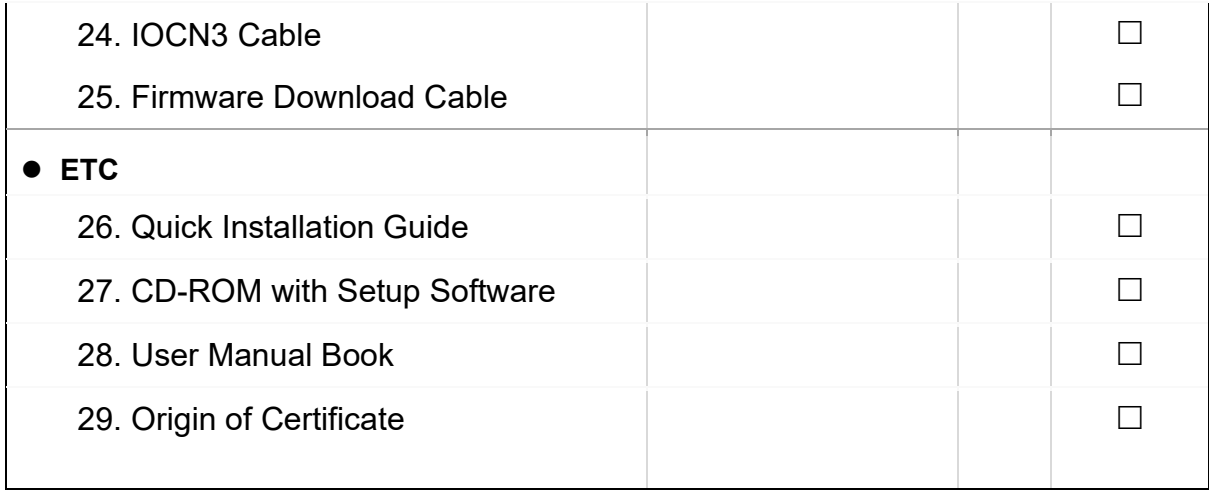

# **Quick Installation Diagram**

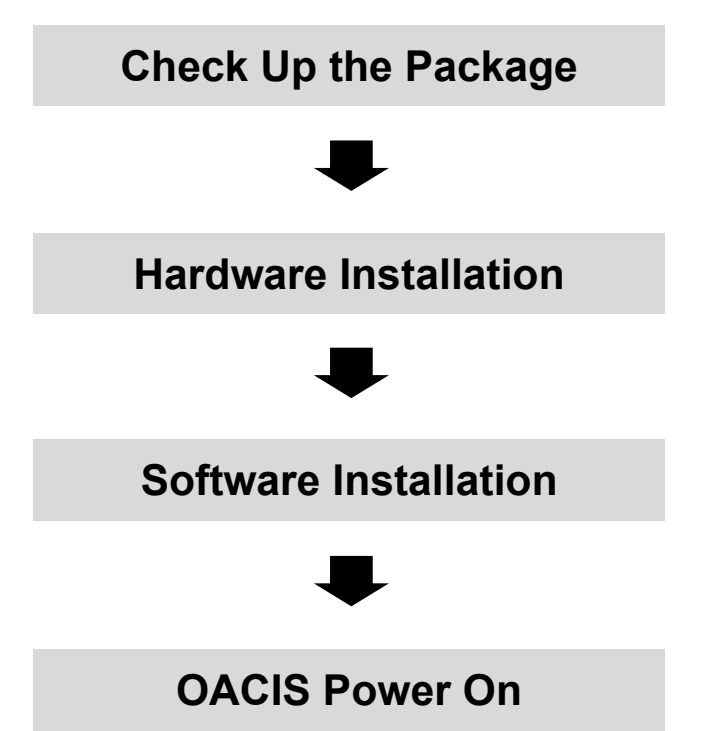

## **I. Check up the Package**

- **(9) (7) (8)(6) (4)(5) (19) (21) (20) OAC15 (27) (22)(23)(24) (3) (2) (18) (25) (26) (1)**
- □ **Case I.** One Servo Press with OACIS-1X

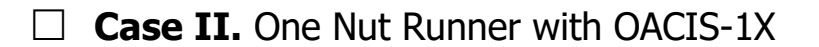

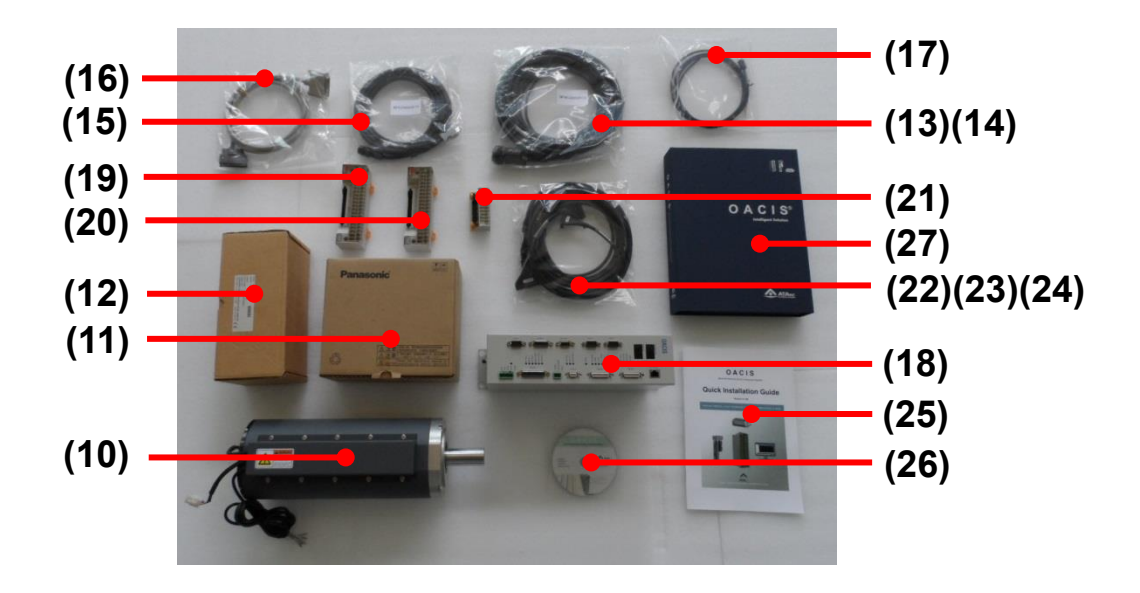

 $\triangle$  These pictures can be different from the real one.

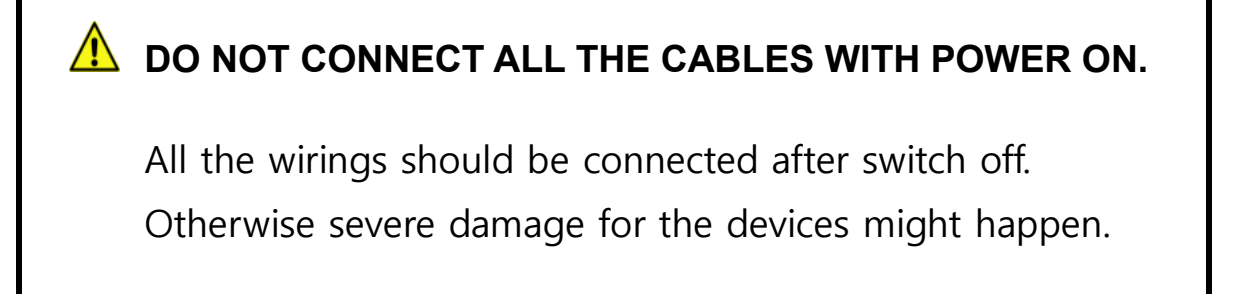

## **II. Hardware Installation**

## **A. Connect OACIS Power In & Ground.**

It is recommended to separate Power In Connection from frequent Turn On and Off circuit like Light Curtain.

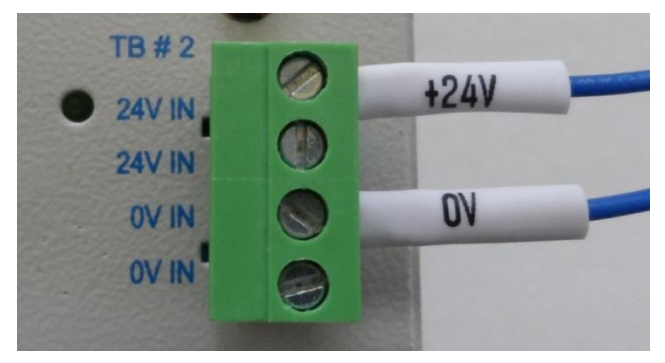

## **B. Connect Digital Inputs & Outputs.**

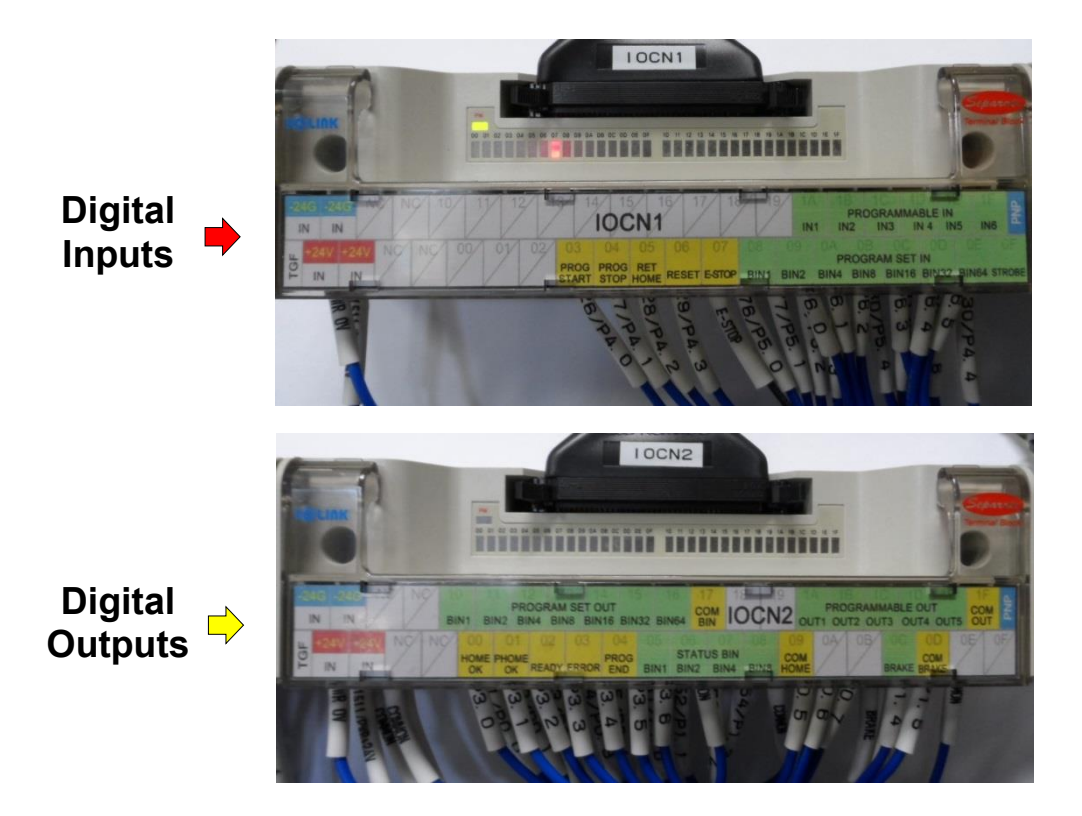

## **C. Connect Analog Inputs.**

Each Analog Input Channel has its own GND terminal. Signal Type Selection Switch needs to be set properly per the input signal type.

● Default analog input channel is Al#1. You can use Al#2 when you need

another AI channel.

- ⚫ Allowable Signal Range:
	- $\triangleright$  With Voltage Input Setting:  $\pm$ 10 V
	- $\triangleright$  With Current Input Setting: 4 ~ 20 mA
- *A* Over current or voltage input may cause severe damage of OACIS.
- *A* It should be wired to the OACIS Analog Input Channel directly not through *any other Terminal Blocks.*

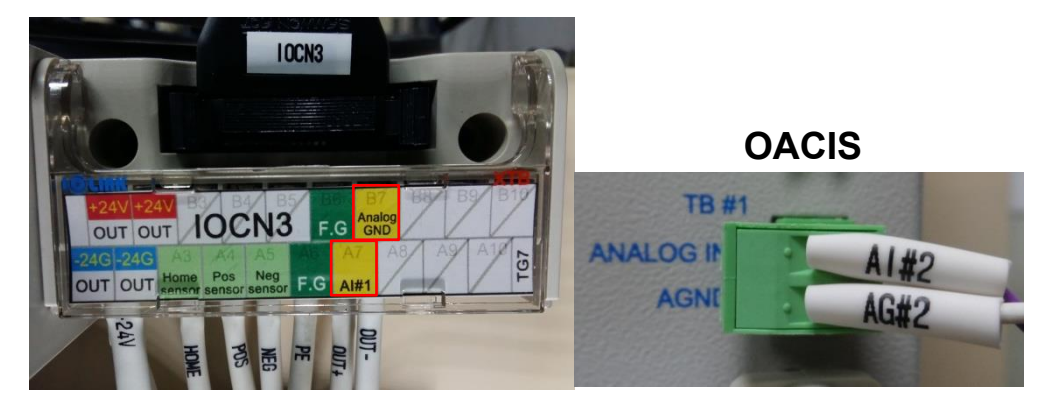

*A* The power cable and AMP cable should be separated each other. And *shield wires in AMP signal cables should be connected to IOCN3 Frame GND (A6 or B6) directly to reduce noise levels.* 

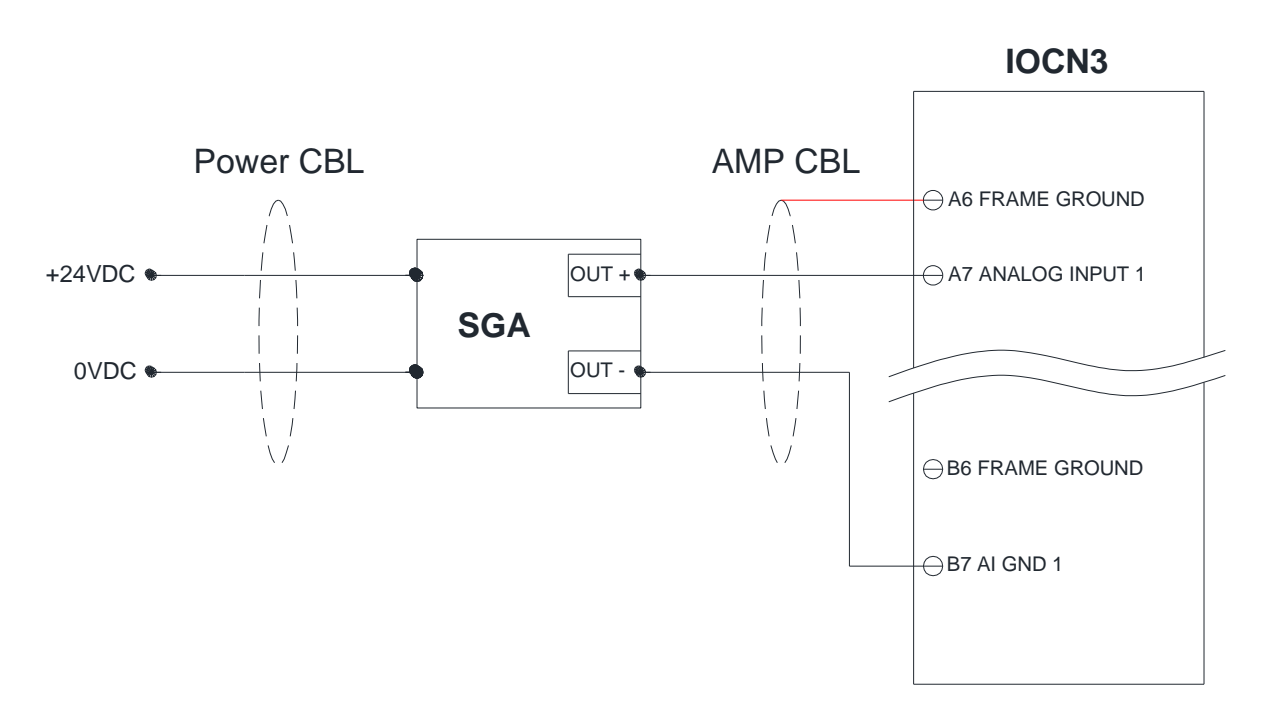

*A* If the noise signal levels are high due to the unexpected electric *interference, it can work to clamp a ferrite with U, V and W wires together.*

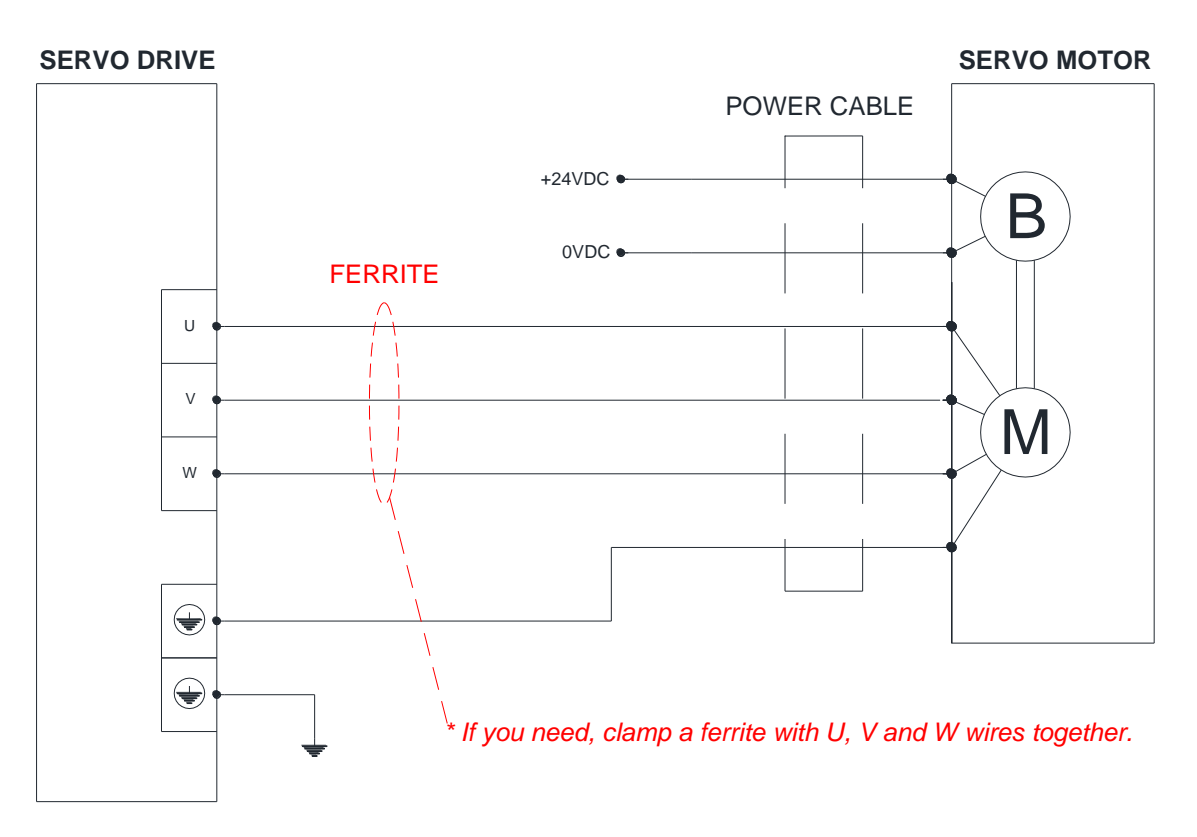

## **D. Connect Home & Limit Sensors.**

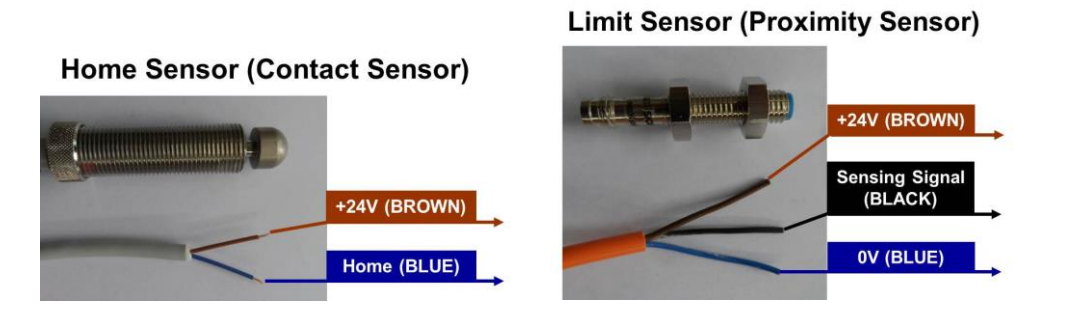

## **E. Connect Servo.**

This wiring example is reference only.

- **A** Make sure that your Circuit Braker for Servo Motor and Drive is set properly. *Different Servo Motor requires different circuit.*
- Home sensor cable should be connected with power off. All cables should be connected with their own devices.(See the serial numbers)
- Check up the OACIS Ground Connection at the bottom of OACIS.
- **A** Keep the encoder cable away from the power cable wiring by 30 cm or *more. Do not guide the encoder cable through the same duct as the power cable, nor bind them together.*
- There are two ground terminals provided on the driver. One of them must be connected to the ground terminal of the control panel and the other is for the motor ground.
- **A** The ground terminal must not be shared with other equipment.
- **A** Overall pay particular attention to wiring especially in power input and motor *output, ground or loose connection.*

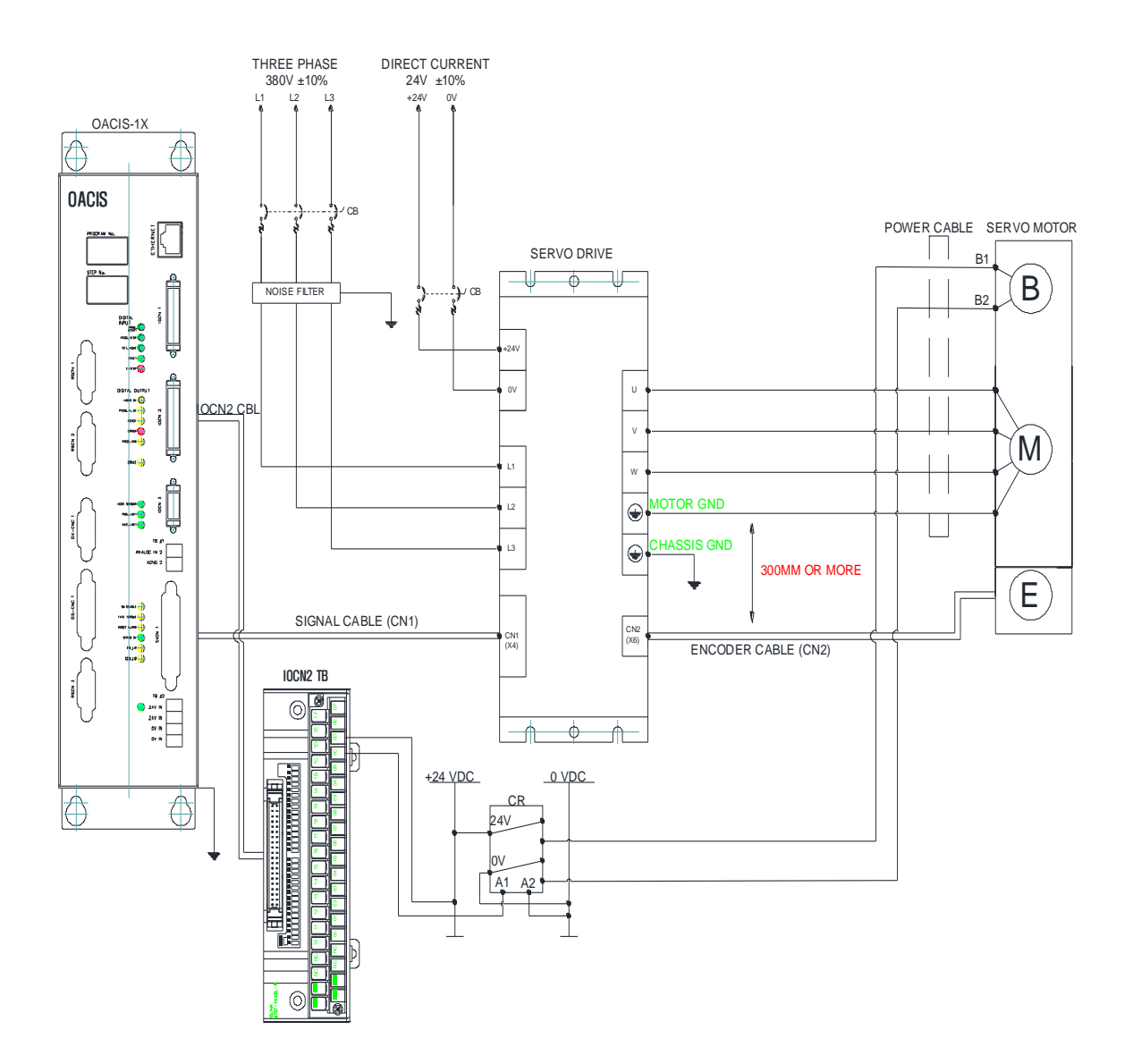

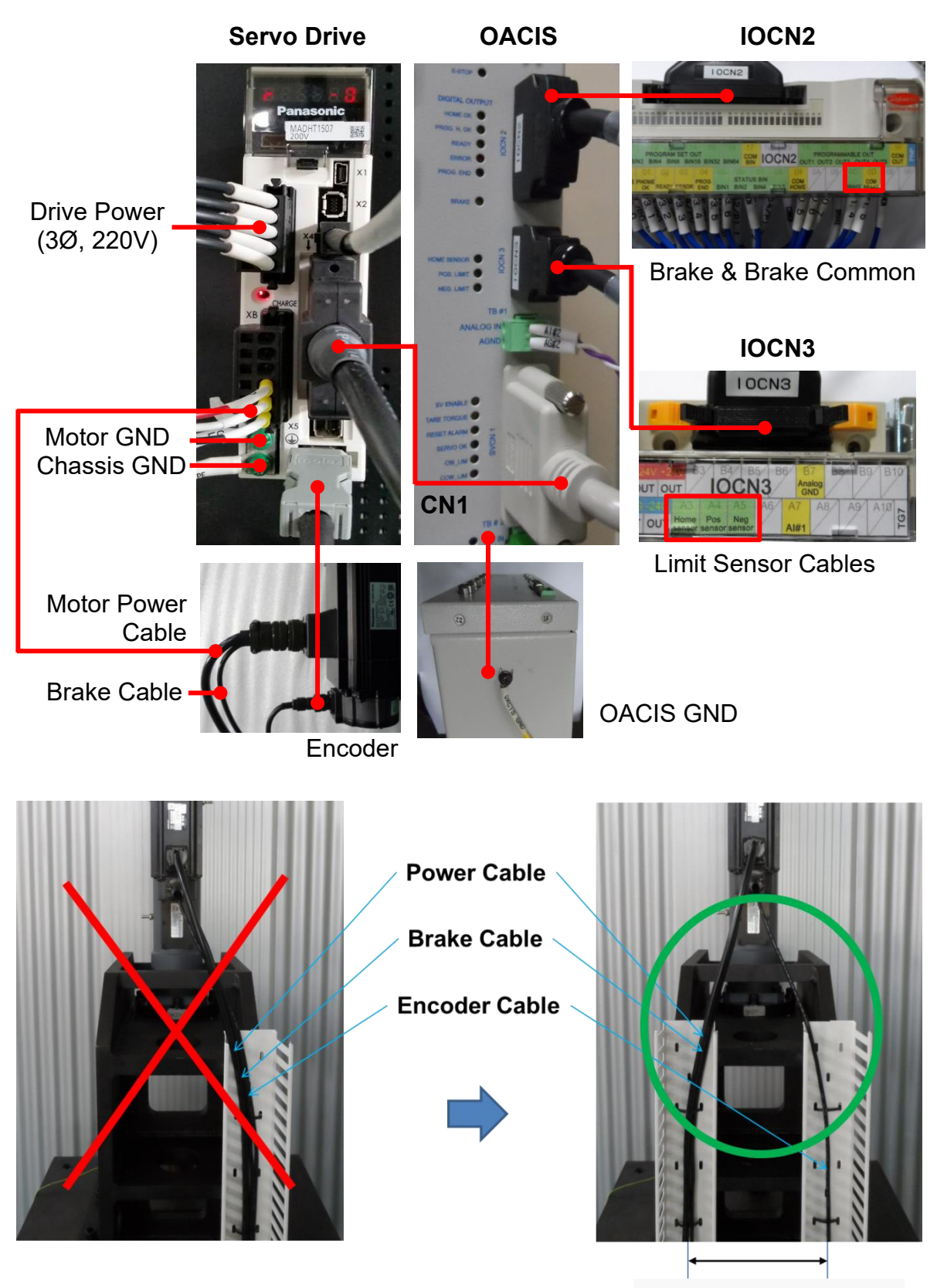

**300 mm or more !!!**

#### **F. Safety Circuits**

- ✓ The circuits should meet ISO standard safety requirement.
	- -. EN ISO 13849-1 / 14121-1
	- -. EN/IEC 61508
	- -. EN/IEC 62061
- $\checkmark$  Safety circuit example for Cat 3

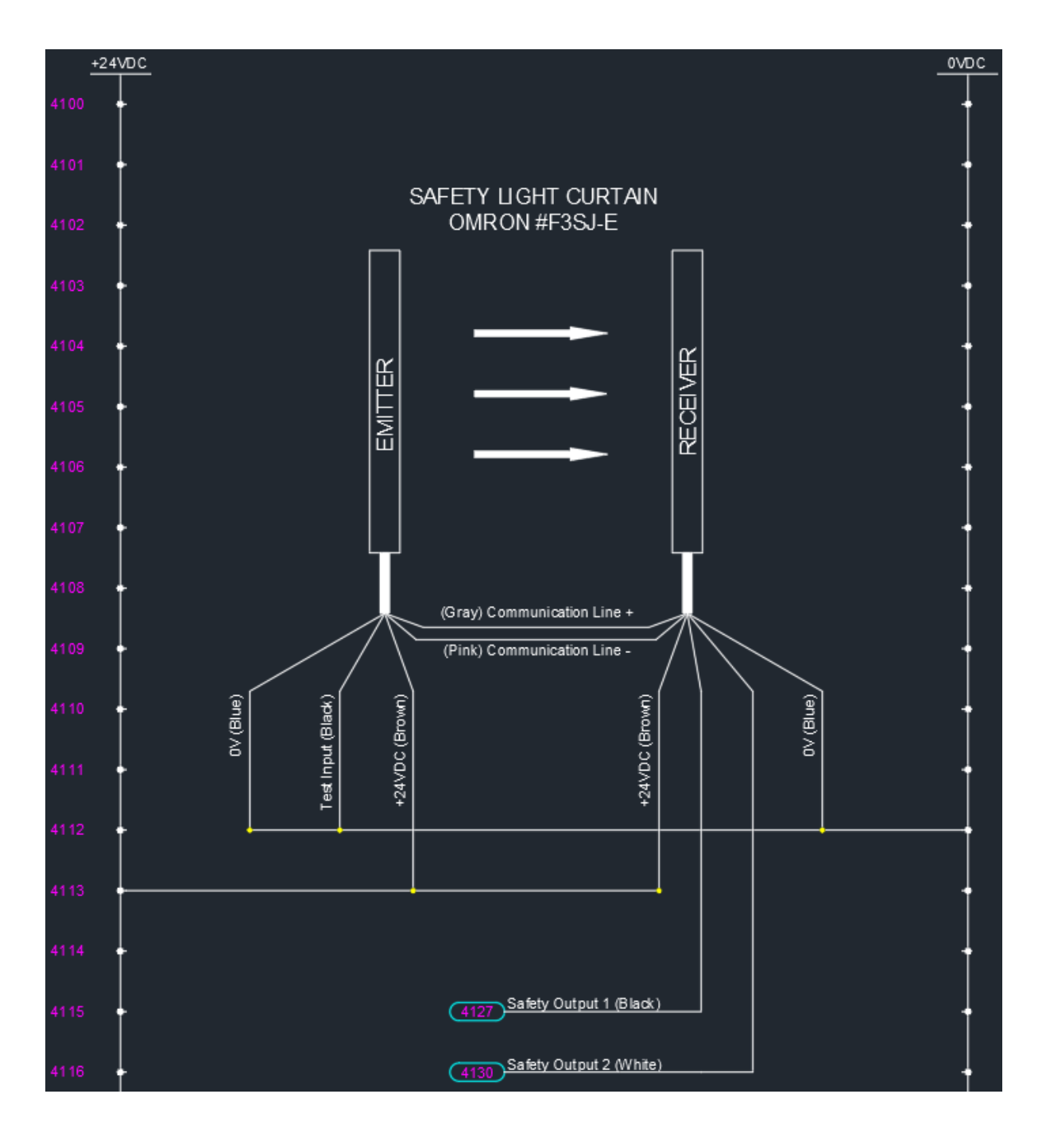

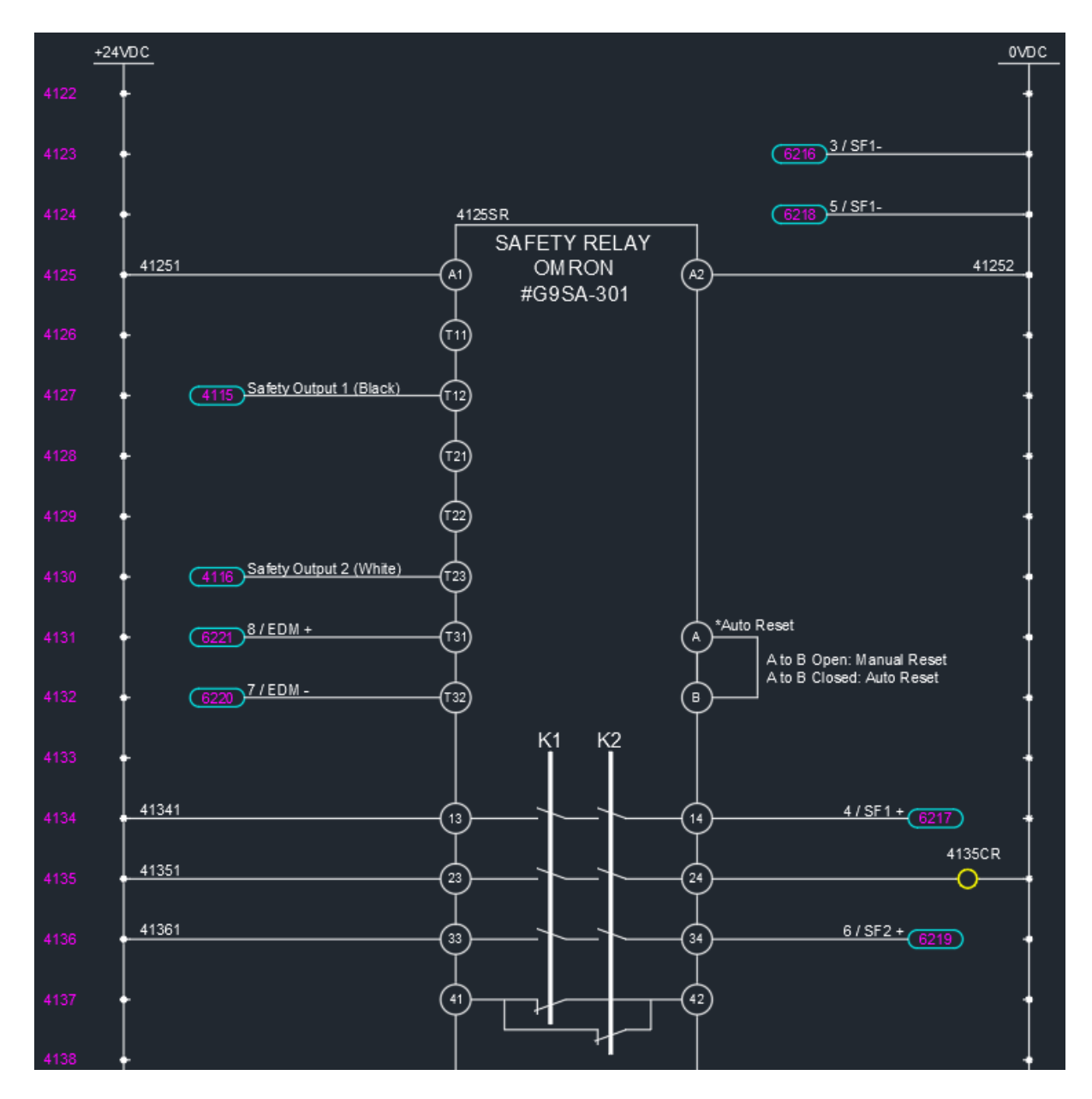

#### **Servo Drive**

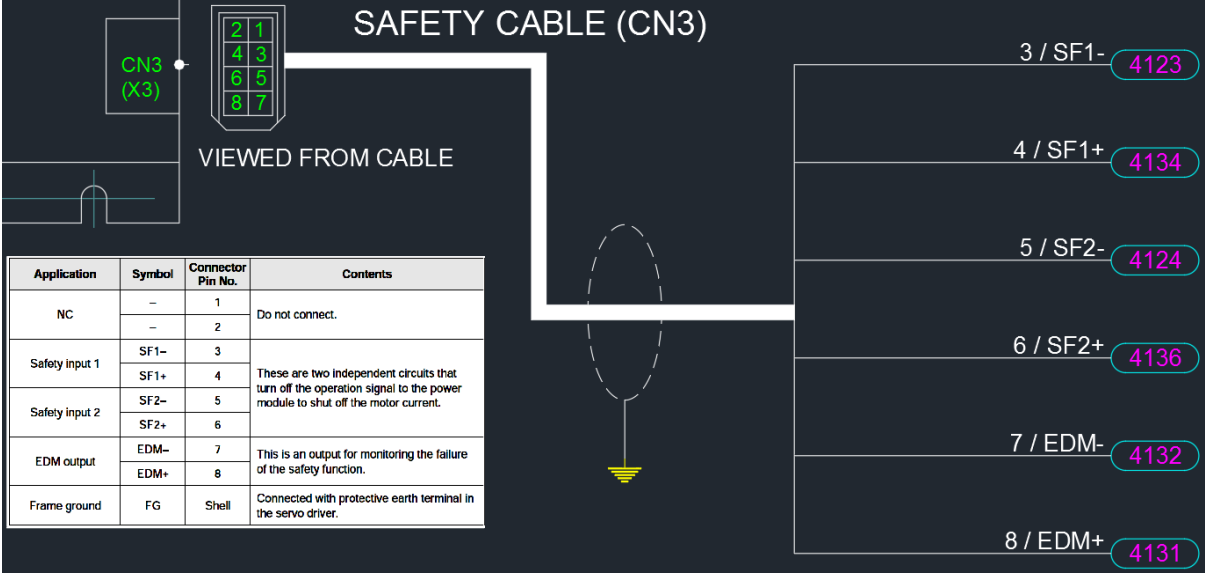

 $\checkmark$  Safety circuit example for Cat 4

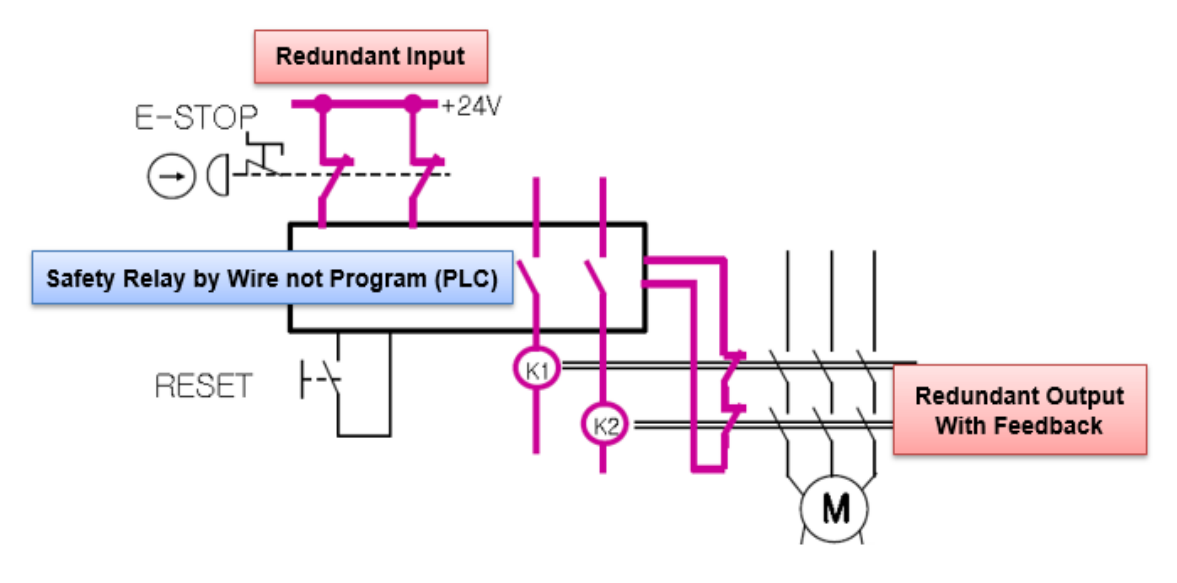

#### **G. Program Stop Mode**

✓ Stop Option

-. 0(default), OACIS stops after on-going step is completely done and resumes at the next step

- -. 1, OACIS stops on the spot. When it resumes, it restarts the on-going step.
- -. 2, It is the same as option1 except that it restarts after resetting motor drive.
- $\triangle$  ATA will provide Stop and Resume function instead of Emergency Stop.
- $\triangle$  But this option is not a safety circuit but only a software stop
- $\triangle$  This circuit does not meet ISO standard safety requirement.
- $\triangle$  It can cause severe damage to the operator or people who work for maintenance.
- $\triangle$  So, any kinds of damage caused by this operation is not responsibility of ATA
- $\checkmark$  Potential quality related issues with stop and resume function.

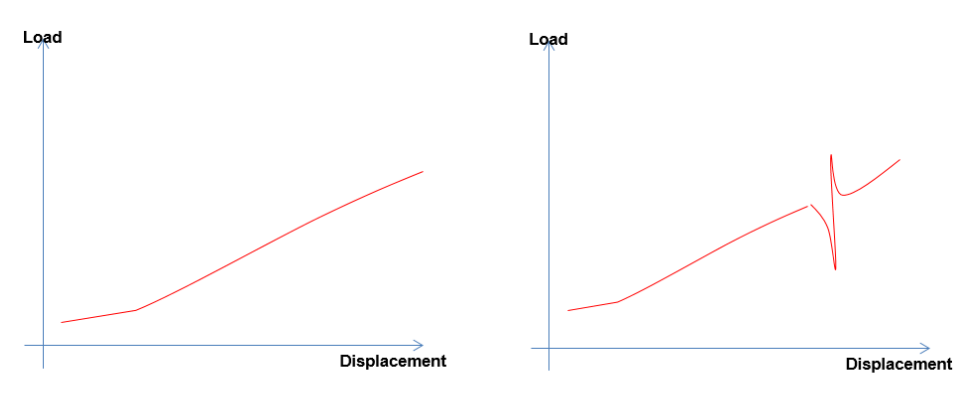

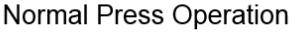

E-Stop -> resume There will be abnormal spike.

## **III.Software Installation**

#### **A. Install OACIScom.**

Double click "…\OACIScom\_V0.00\setup.exe"

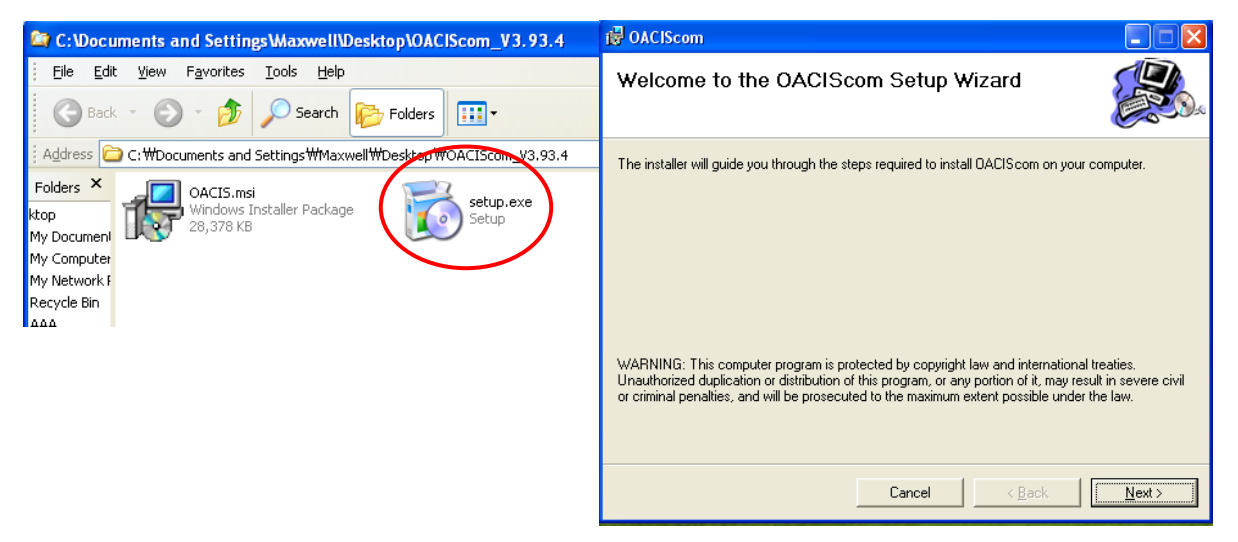

## **B. Special Settings for Window 7**

Desktop->OACIScom Icon-> right click-> Properties->Compatibility mode check-> Privilege Level check

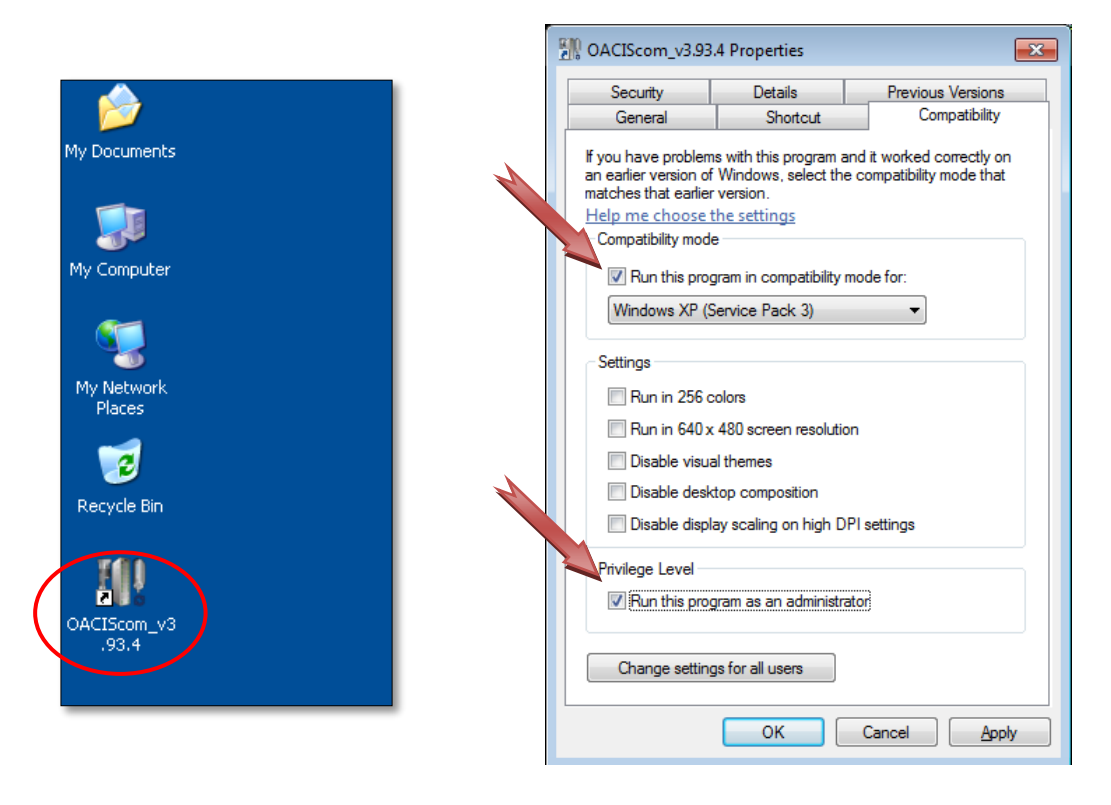

#### **C. Connect to OACIS.**

PC IP Address needs to be set properly as shown below.

*A* It is strongly recommended that the Ethernet cable be directly connected *to OACIS without any communication hub. Do not combine the network PLC and OACIS*

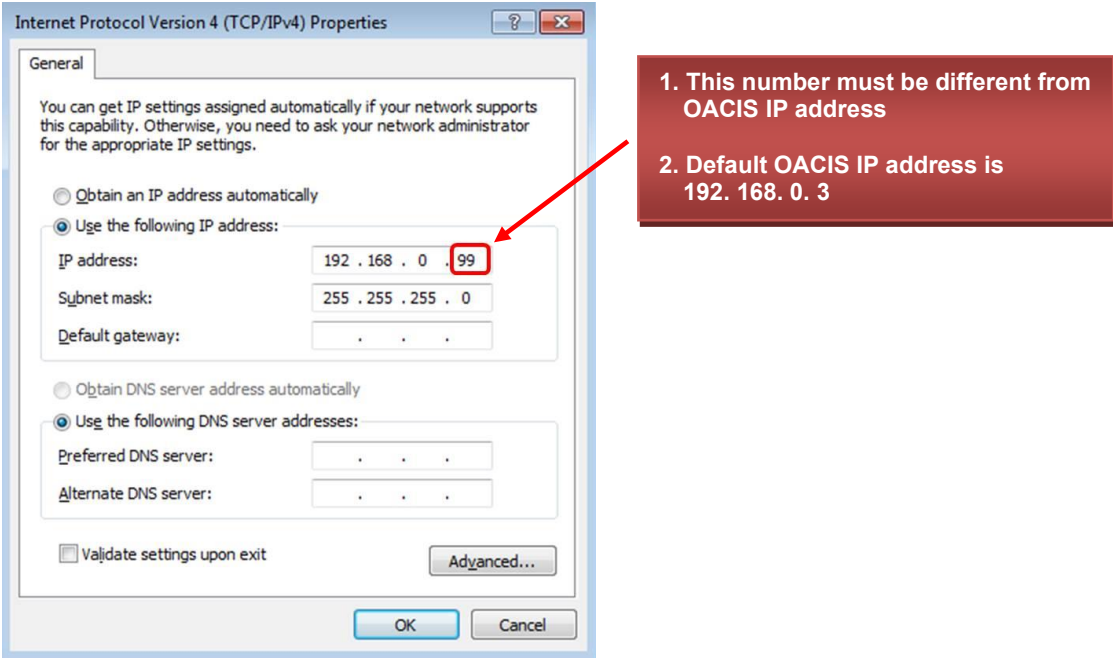

Now, you will see the updated screen with connected status as below.

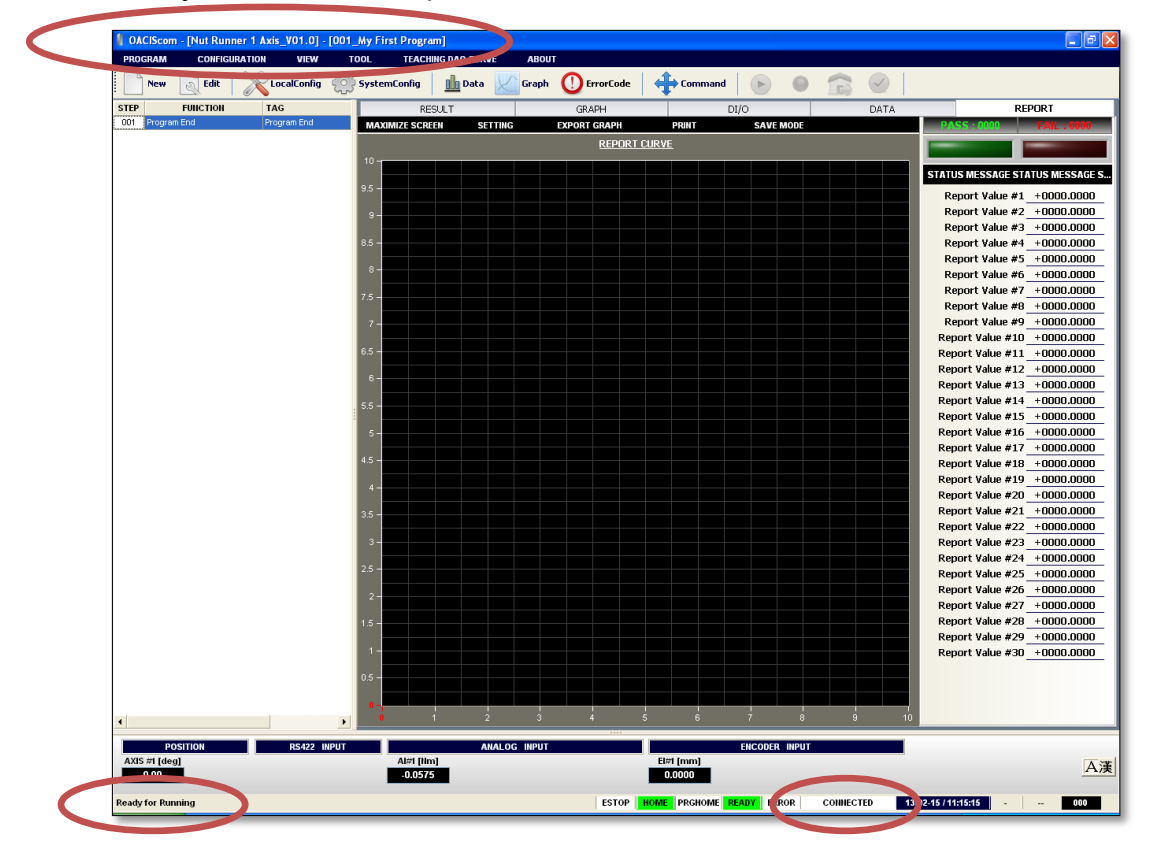

## **IV.OACIS Power On**

## **A. Turn ON the Servo Drive & OACIS power after confirming a proper wiring.**

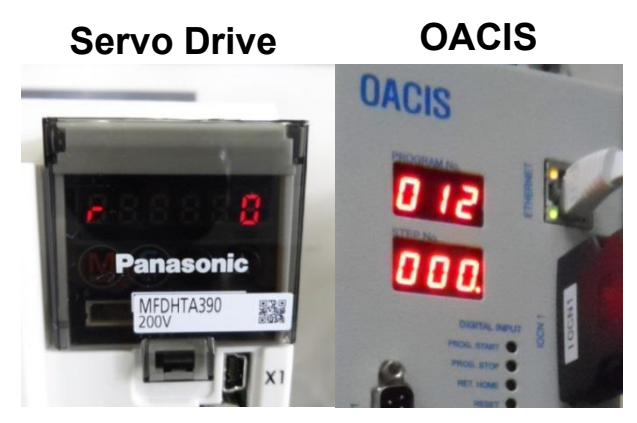

## **B. Check up the LoadCell**

With your hands, please press the shaft of servo press upward and downward. See if the value of analog inputs is reasonable.

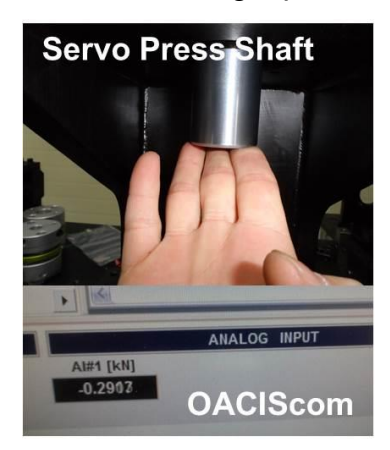

## **C. Confirm the Brake Wiring of Servo Motor.**

When you press the Reset button, you can see Servo OK LED on and hear a snapping sound of Brake unlocking. Refer to a brake wiring with a control relay on the next page.

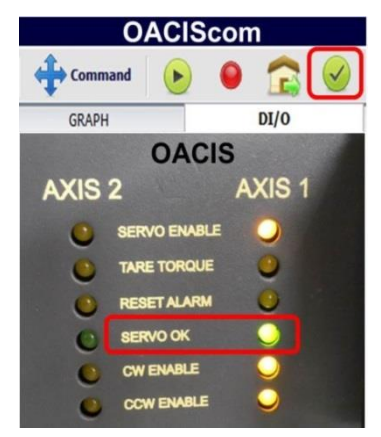

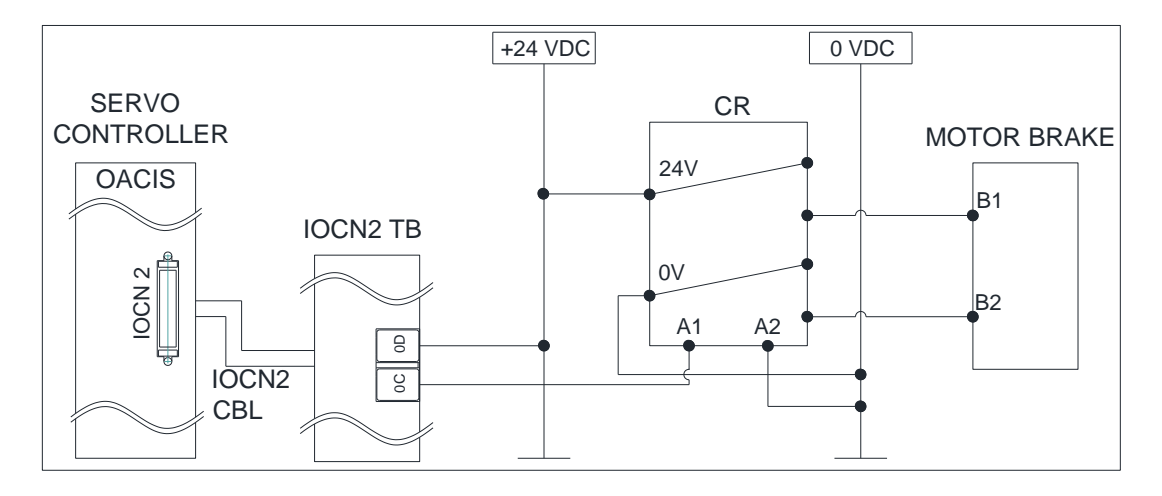

#### **D. Move Jog.**

: You can move an axis forward or backward manually by operating COMMAND menu. It comes in quite handy when you build the machine up for the first time or some errors happen with high load.

**Note:** If a shot pin or air lock system is installed due to heavy tooling, you should pay attention to jogging. You can make COMMAND disable by setting **PROGRAM STOP signal On** when you want to prevent from moving by mistake with locking on.

You can open "

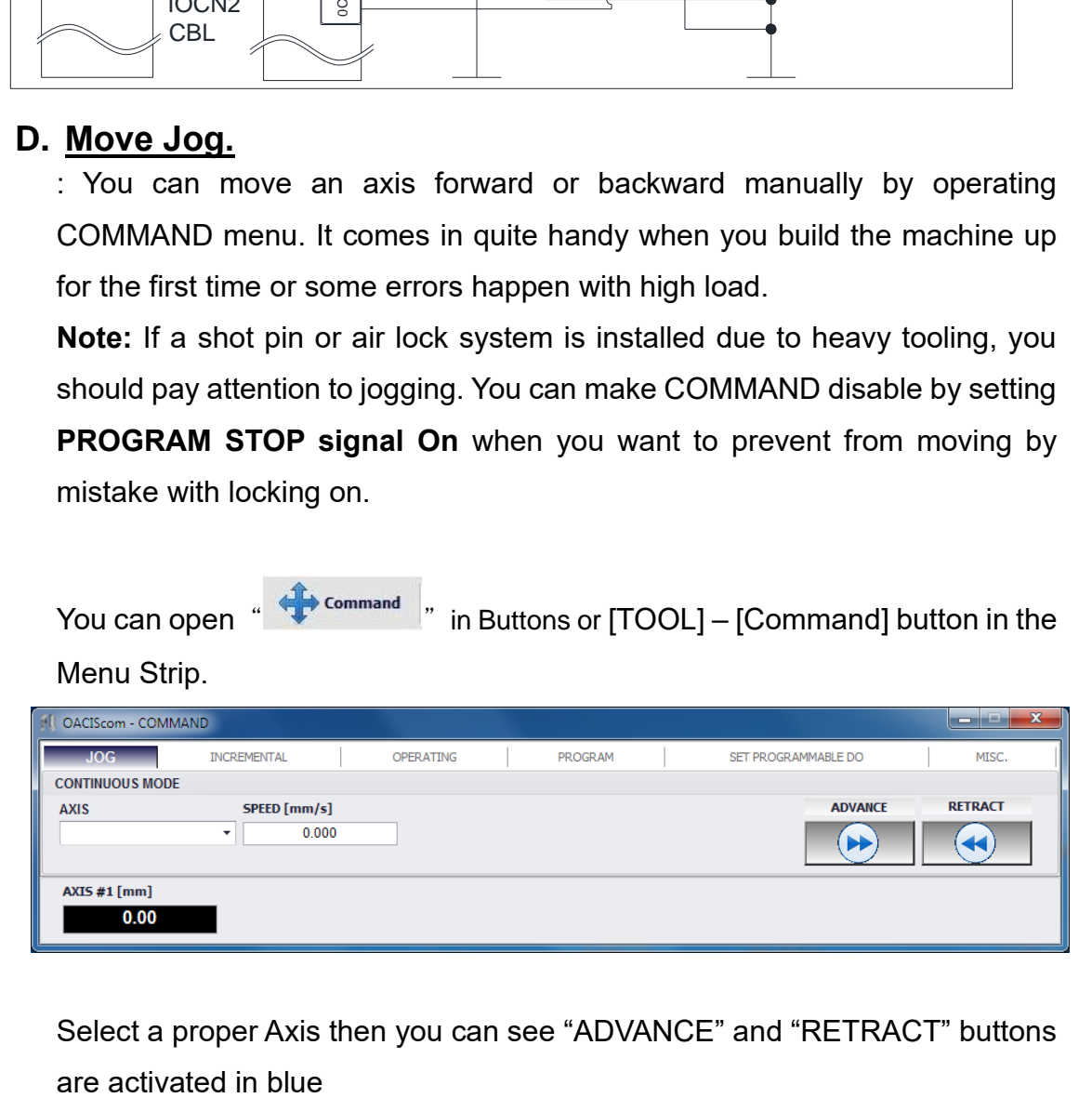

Select a proper Axis then you can see "ADVANCE" and "RETRACT" buttons

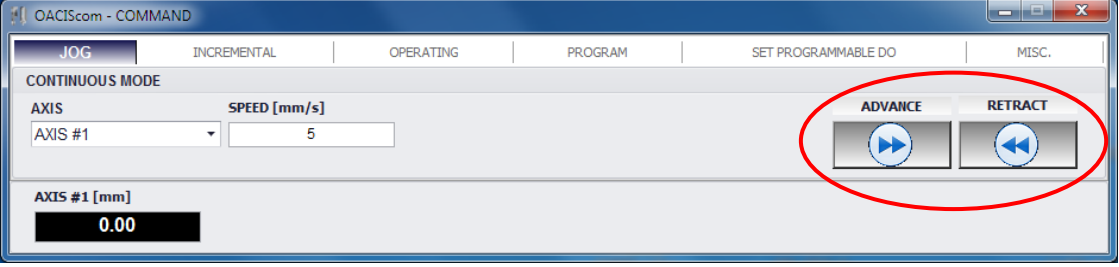

## **E. Homing.**

Select "OPERATING" tab on the Command window.

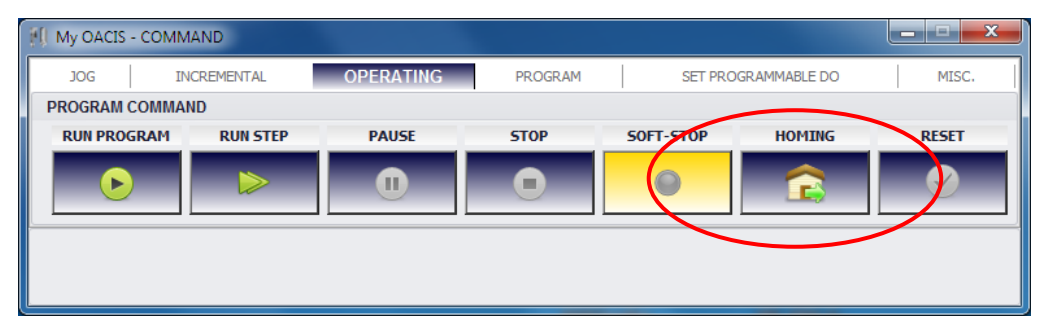